#### Introduktion til tilgængelige Excel-filer

Lars Holm Sørensen – Diversa

[lhs@diversa.dk](mailto:lhs@diversa.dk)

Helle Vedø Demir – Ballast CPH

[hv@ballastcph.dk](mailto:hv@ballastcph.dk)

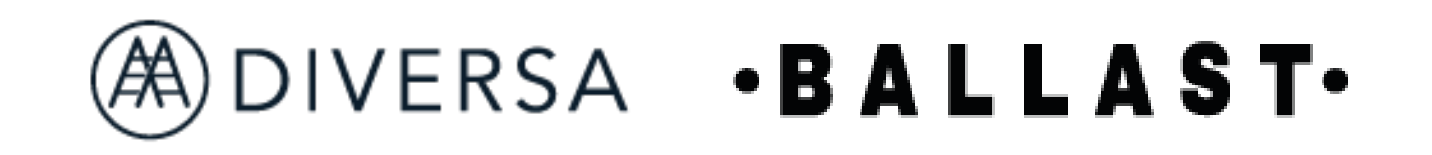

#### I dag

- Praktisk forståelse for dokumenttilgængelighed
- En tjekliste til selv at teste grundlæggende tilgængelighed i Excel-dokumenter

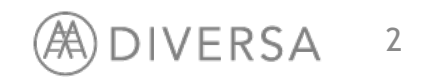

#### Hvad er digital tilgængelighed?

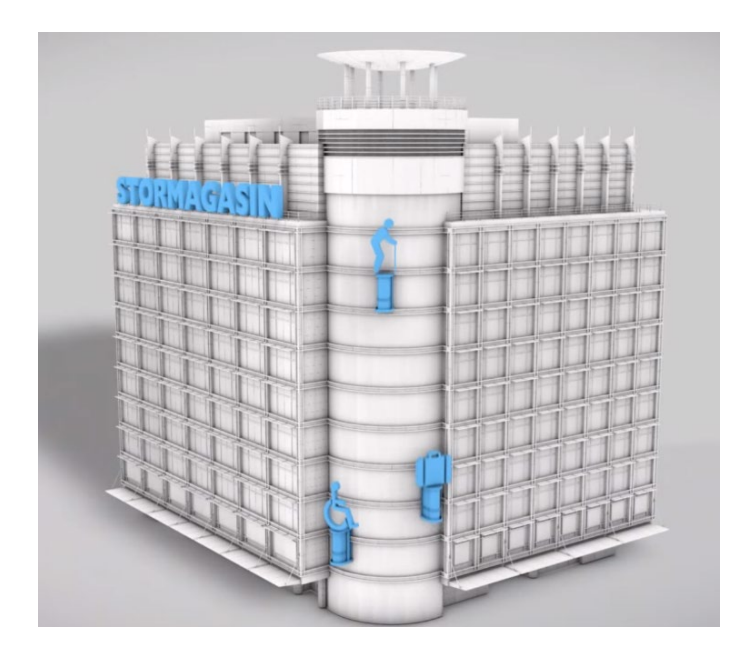

- Hjemmesider, apps og dokumenter, der kan benyttes af alle brugere.
- Hjælper dem med handicap og dem "uden".

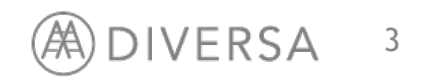

#### Handicaps er mange ting…

- Syn
- Hørelse
- Motorik
- Kognition

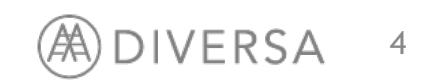

#### Baggrund for EU direktiv / lovgivning

Op mod hver femte borger lever med forudsætninger, der gør, at de bliver udfordret af dårlig webtilgængelighed. For nogen er udfordringerne permanente.

For andre er de midlertidige

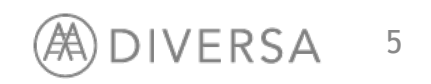

#### Dokumenter der er undtaget fra lovgivningen

Dokumenter udgivet før 23./9. 2018. – Som ikke er nødvendige for aktive administrative processer.

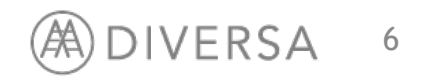

#### Dokumenter skal overholde WCAG 2.1 (AA)

Web PDF Excel

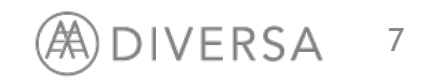

#### Excel som alternativ til PDF

- Det er svært, lidt kedeligt og meget tidskrævende at lave en PDF tilgængelig.
- Men det er ikke nødvendigt, hvis vi tilbyder et tilgængeligt alternativ i Excel.

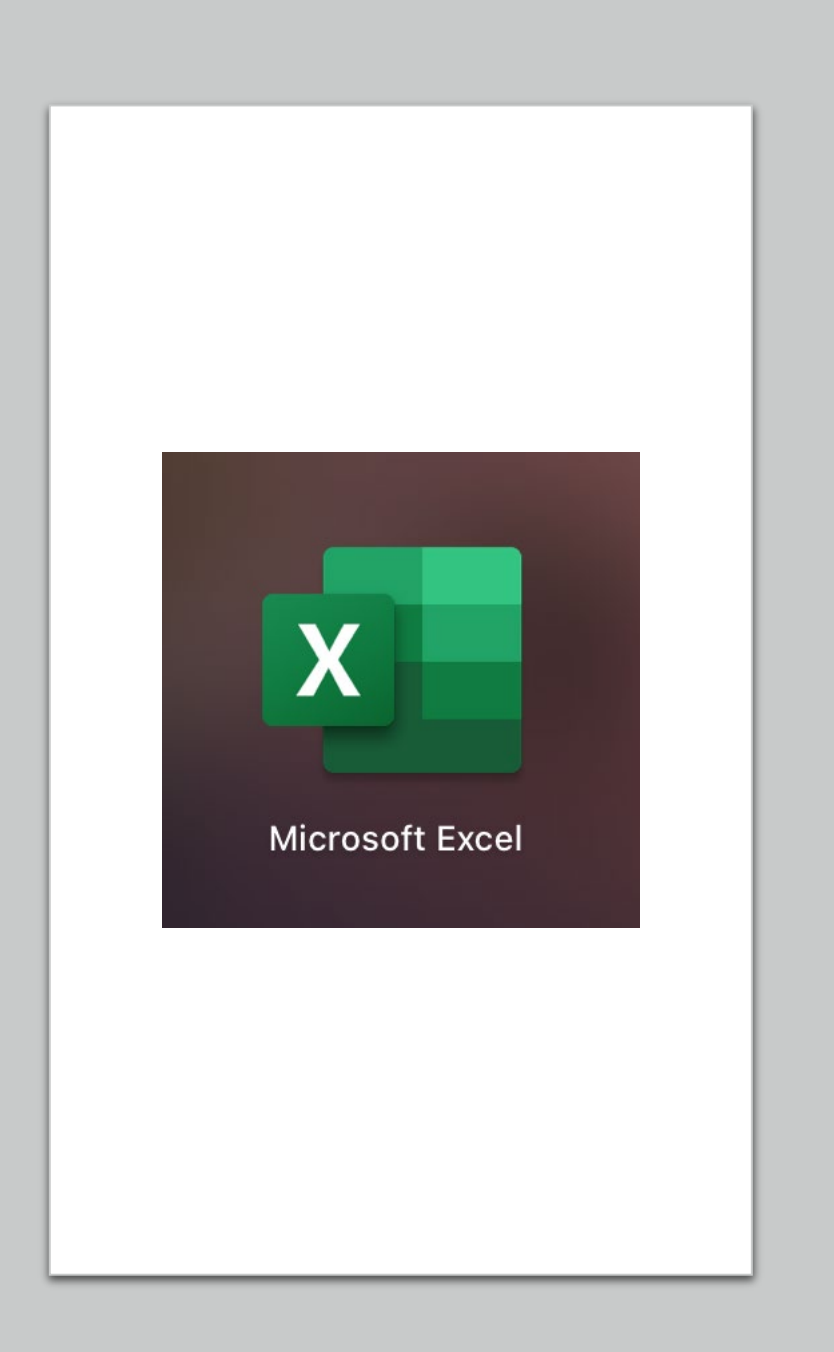

#### Om Excel

Brug excels integrerede funktioner og muligheder for kontrol af tilgængelighed.

© 2021 Ballast CPH

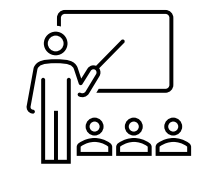

## Tilgængelighedsværktøjet i Excel

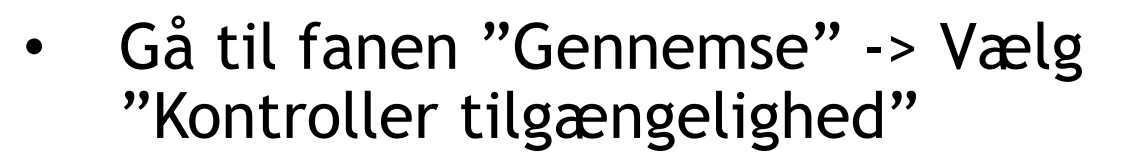

- Værktøjet kan hjælpe med at påpege fx
	- Manglende alt-tekster
	- Flettede celler
	- Navngivning af ark

#### 10

Formler Data Gennemse  $\overline{a}$ Kontrollér Smart Overs tilgængelighed Y opslag Tilgængelighed Indsigt Spro

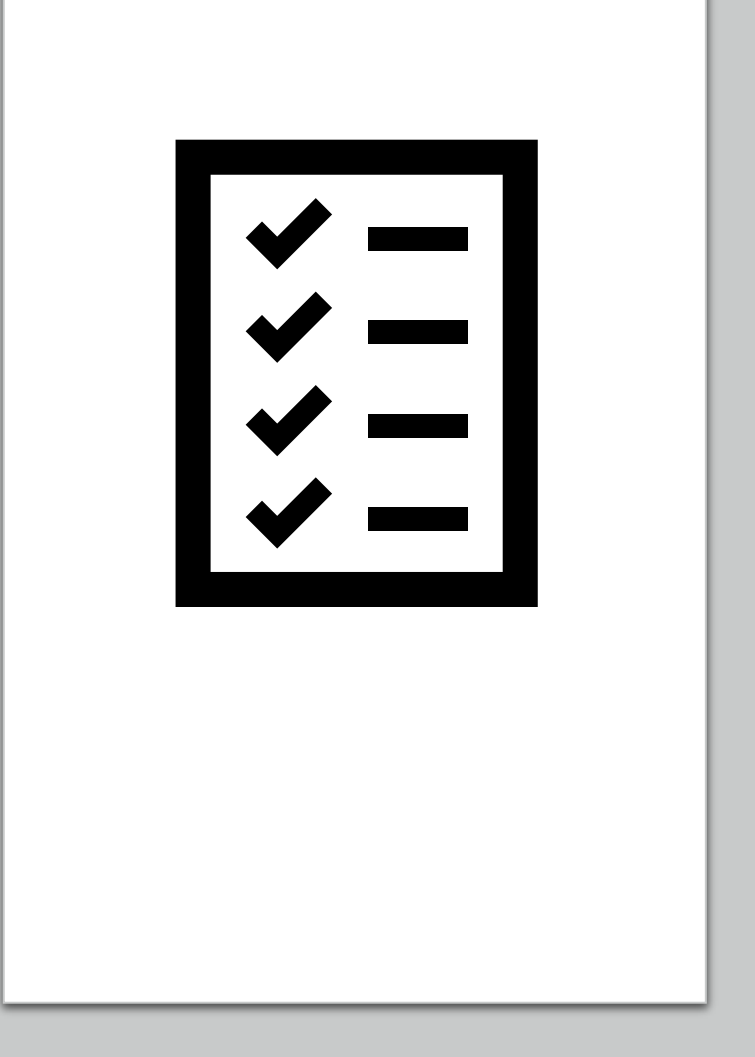

# Step by step

- 1. Udnyt alle kolonner og rækker
- 2. Giv tabeller overskrifter
- 3. Tag stilling til sammenflettede celler
- 4. Overvej layout og titel på ark
- 5. Overhold krav til brug af farver
- 6. Brug Excels egen tabelfunktion
- 7. Definer overskrifter for tabeller
- 8. Tag stilling til alternative tekster på grafik
- 9. Skjul tomme kolonner og rækker
- 10. Tilføj meta -titel til dokumentet
- 11. Kør en tilgængelighedskontrol i Excel

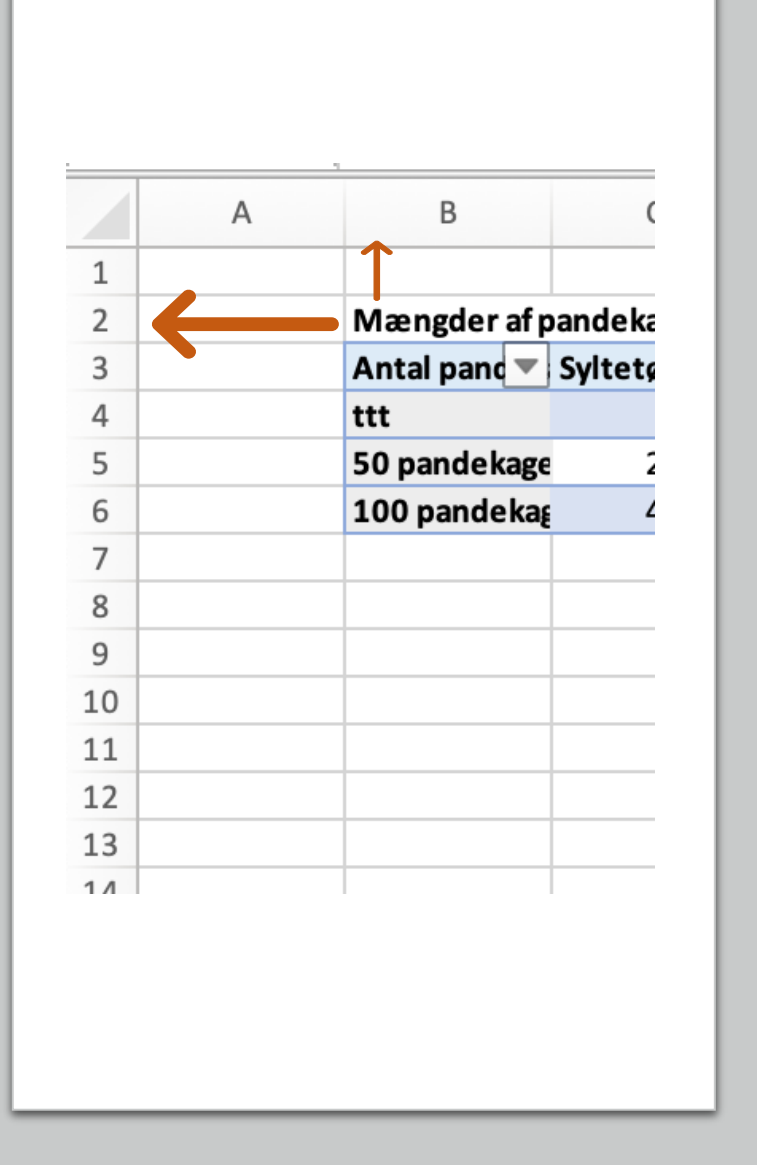

## 1. Udnyt alle rækker og kolonner

- Sørg for at dine overskrifter og data starter i de 'yderste' celler.
- Undgå at efterlade tomme celler før dit indhold starter.

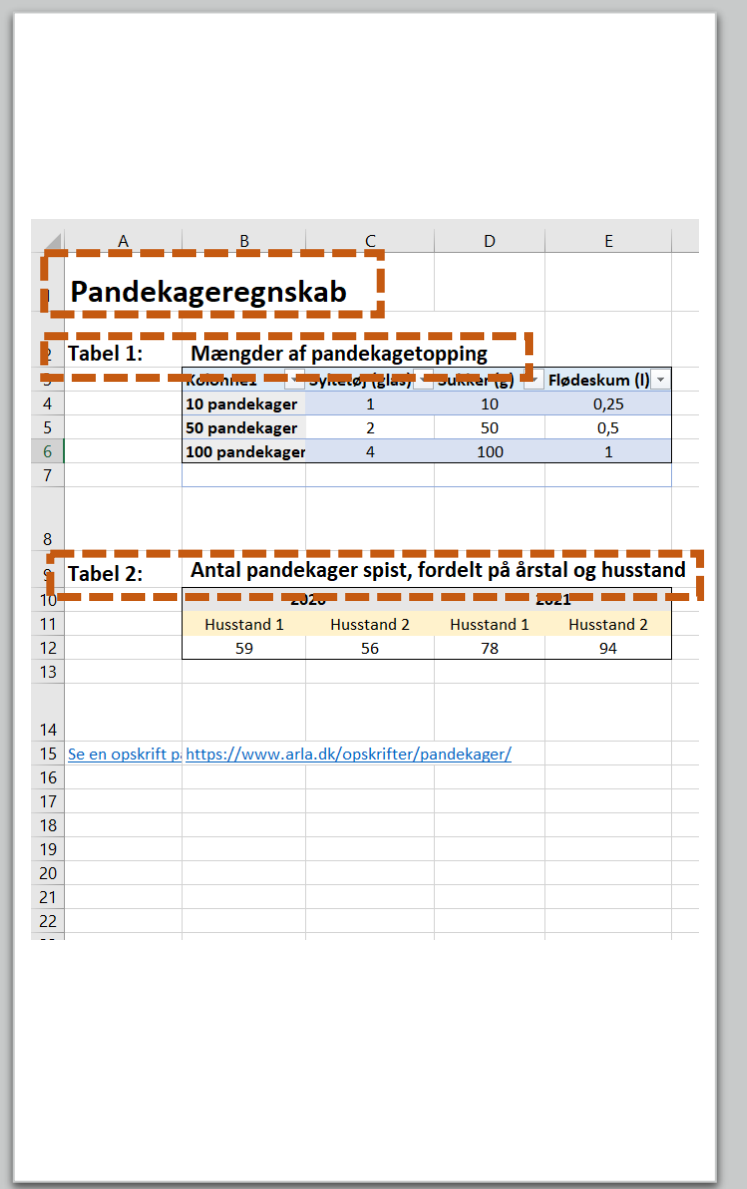

### 2. Giv tabeller overskrifter

- Brug første række til at angive en overskrift som beskriver hele arkets indhold.
- Brug første kolonne til at skrive tabel nr (hvis der er flere tabeller)
- Skriv tabellens overskrift i feltet til højre for "Tabel X" så den står ovenover tabellen.

![](_page_13_Picture_0.jpeg)

### 3. Tag stilling til sammenflettede celler

- OBS! Undgå så vidt muligt sammenflettede celler.
- Og dog… Det er okay at bruge sammenflettede celler i overskriftsceller.
- Marker de celler der skal flettes –> Gå til fanen "Hjem" -> Vælg "Flet og centrer"

![](_page_14_Picture_0.jpeg)

#### 3. Tag stilling til sammenflettede celler

- Sørg for aldrig at have sammenflettede celler i datacellerne.
- Kopier kolonne- og rækkeoverskrifter og kopier data i data-celler i stedet for at sammenflette. Alternativt kan data brydes op til flere end én tabel.
- Husk at hvis du bruger sammenflettede celler så kan du ikke bruge Excels egne tabelfunktioner.

![](_page_15_Figure_0.jpeg)

- Brug max 1 række imellem tabeller i et ark.
- Hiv i højden på rækken for at give mere "visuel luft" mellem tabellerne.
- Flere rækker giver flere unødvendige klik for en skærmlæserbruger.

![](_page_16_Picture_46.jpeg)

- Gives der en værdiangivelse fx "(1.000)" bør det forklares, at det skal læses som sådan. Fx "Beløb i 1.000"
- Overvej om det kan skrives som en del af kolonneoverskrifterne i stedet

![](_page_17_Picture_43.jpeg)

- Afslut en tabel ved at skrive fx "Slut på tabel" i cellen under tabellens nederste højre datacelle.
- Teksten kan gøres hvid så den kun opfanges af skærmlæserbrugere.

![](_page_18_Figure_0.jpeg)

- Navngiv dine ark ved at dobbeltklikke på arkets titel, eller Højreklik og vælg "Omdøb".
- Hvis du har flere ark i dit dokument er det vigtigt at du har givet dem hver især en sigende titel.

![](_page_19_Figure_0.jpeg)

- Hvis du har referencer og noter i din tabel bør noterne placeres før tabellen.
- Alternativt kan Excels note- eller kommentarfunktion bruges, men vær opmærksom på at printmuligheder for disse er begrænsede.

![](_page_20_Picture_0.jpeg)

![](_page_20_Picture_1.jpeg)

## 5. Overhold krav til brug af farver

- 4.5:1 for tekst mindre end pkt. 14 fed eller pkt. 18.
- 3:1 for tekst fra pkt. 14 fed eller pkt. 18
- 3:1 for grafiske elementer
- 'Color Contrast Analyzer' downloades gennem linket her:

[https://developer.paciellogroup.com/resources/contrast](https://developer.paciellogroup.com/resources/contrastanalyser/) analyser/

• Webværktøjet 'Contrast Checker' findes her: <https://webaim.org/resources/contrastchecker/>

![](_page_20_Picture_9.jpeg)

![](_page_21_Picture_38.jpeg)

## 5. Overhold krav til brug af farver

#### **EKSEMPEL**

• Den hvide tekstfarve (FFFFFF) på grå baggrund (D9D9D9) giver et kontrastforhold på 1.41:1. Teksten er størrelse 10.

Dette lever ikke op til kontrastforholdet på 4.5:1 for almindelig tekst.

![](_page_22_Picture_0.jpeg)

### 6. Brug Excels egen tabelfunktion

- Vær opmærksom på forskellen på en kodet tabel og en mængde data som ligner en tabel
- Hvornår er noget kodemæssigt blevet til en tabel?
	- Brug Excels integrerede tabelfunktion for at oprette tabeller
	- Oplagt at bruge ved nyoprettelse af tabel
- OBS! Kan ikke bruges på tabeller med flettede celler.
- Gå til fanen "Indsæt" -> Klik på "Tabel"

#### 23

Sidelayout Hjem Indsæt  $\overline{C}$ Tabel Illustrationer el Anbefalede pivottabeller Tabeller  $\overline{\mathcal{L}}$  :  $\sim$ 

![](_page_23_Picture_0.jpeg)

### 6. Brug Excels egen tabelfunktion

- Marker alle celler i tabellen. Gå til fanen "Indsæt" -> Vælg "Tabel"
- Husk at sætte kryds i "Tabellen indeholder overskrifter"
- Klik OK.

 $\times$ 

尘

**Annuller** 

• Rediger derefter tabellens udseende i fanen "Tabeldesign". Kryds af i "Første kolonne" hvis de fungerer som overskrifter.

Opret tabel

Hvor er dataene til tabellen?  $= $A$9: $H$29$ 

Tabellen indeholder overskrifter

**OK** 

![](_page_24_Picture_0.jpeg)

#### 7. Definer overskrifter for tabel

- For tabeller uden Excels egne tabel design er det muligt at gøre tabeller mere tilgængelige for skærmlæserbrugere ved at definere tabellernes overskrifter.
- Kan bruges til efterredigering af komplicerede tabeller og på tabeller med sammenflettede celler.

![](_page_25_Picture_40.jpeg)

#### 7. Definer overskrifter for tabel

- Vælg cellen øverst til venstre i din tabel (men ikke titlen)
- Gå til fanen "Formler" -> Vælg "Navnestyring"
- Klik 'Nyt' hvorefter et nyt vindue åbner

#### 26

![](_page_26_Figure_0.jpeg)

#### 7. Definer overskrifter for tabel

![](_page_26_Picture_2.jpeg)

- Skriv 'TitleRegion' i feltet 'Navn'
	- o Hvis det er første tabel på siden tilføj da "1" efterfulgt af et punktum.
	- o Skriv så navnet på den første celle i tabellen (øverst til venstre), fx 'b1' efterfulgt af et punktum.
	- o Skriv så navnet på den sidste celle i tabellen (nederst til højre), fx 'd3' efterfulgt af et punktum.
	- o Tilføj til slut nummeret på det ark tabellen befinder sig i, fx '1'
- Tilsammen står der nu "TitleRegion1.b1.d3.1"
- Klik "OK" og "Luk"

#### 27

![](_page_27_Picture_0.jpeg)

## 8. Tag stilling til alternative tekster på grafik

- Figurer af betydning skal have en alternativ tekst
- Figurer, som ikke formidler vigtig information, skal markeres som dekorative

![](_page_28_Picture_0.jpeg)

### 8. Tag stilling til alternative tekster på grafik

#### EKSEMPEL

- Billede som viser Aabenraa Kommune logo med alt -teksten "Aabenraa Kommune".
- Højreklik på billedet og vælg "Rediger alternativ tekst" *eller* dobbeltklik på billedet og vælg "Alternativ tekst" under fanen "Billedformatering "

![](_page_29_Figure_0.jpeg)

## 8. Tag stilling til alternative tekster på grafik

#### EKSEMPEL

- Diagrammer som vises uden tilsvarende tabeller skal have alternative tekster
- Lav korte, præcise alt-tekster
	- Undgå at skrive 'Billede af…' men skriv gerne 'Cirkeldiagrammet viser…'

#### 30

![](_page_30_Picture_0.jpeg)

## 9. Skjul tomme kolonner og rækker

- Indiker til seende brugere om der findes flere data i arket ved at skjule kolonner og rækker som ikke indeholder data.
- Klik på kolonnen/rækken, tryk Shift + Ctrl og 'pil til højre/'pil ned' for at markere alle kolonner/rækker til højre/nedenfor for den valgte.
- Højreklik og vælg 'Skjul'
- OBS! Gør det først når arket er helt færdigt, da det er tungt for Excel at gøre om igen.

 $\cdot$  :  $\times$   $\checkmark$  fx

Jdligning/generelle tilskud

isikobaseret indtægtspulj mmunal indkomstskat

eskæftigelsestilsku ærtilskud 616

Regnskab 2019

 $-54.024$ 

 $-99.972$ 

2021

 $-21.888$ 

2022

 $-1.171.288$   $-1.123.742$   $-1.152.499$   $-1.098.228$   $-1.098.228$ 

 $-21.888$ 

 $-101.224$   $-101.224$   $-101.224$ 

 $-2.509.624$   $-2.663.269$   $-2.721.662$   $-2.848.933$   $-2.848.933$ 

2023

 $-21.888$ 

2024

 $-21.888$ 

 $-101.224$ 

 $-936$ 

**Bevillingsoversigt** 1.000

![](_page_31_Picture_0.jpeg)

![](_page_31_Picture_1.jpeg)

# 10. Tilføj meta-titel

- Tilføj metadata til dokumentet via
	- Filer > Egenskaber
	- Vælg fanen Resume
	- Udfyld Titel og evt. andre metadata (brug gerne dokumentets overskrift i Titel, som ikke nødvendigvis er ens med filnavnet)

![](_page_32_Picture_0.jpeg)

#### 11. Kør en tilgængelighedskontrol i Excel

Brug Excels funktion for kontrol af tilgængelighed

![](_page_32_Picture_3.jpeg)

![](_page_33_Picture_0.jpeg)

#### 11. Kør en tilgængelighedskontrol i Excel

#### EKSEMPEL

- Her er der kørt en kontrol og der er fundet 2 typer af fejl:
	- Flettede celler
	- Tekstkontrast, der er svær at læse
- Hver fejltype kan foldes ud for at se de konkrete celler som har udløst fejlene

![](_page_34_Figure_0.jpeg)

# Step by step

- 1. Udnyt alle kolonner og rækker
- 2. Giv tabeller overskrifter
- 3. Tag stilling til sammenflettede celler
- 4. Overvej layout og titel på ark
- 5. Overhold krav til brug af farver
- 6. Brug Excels egen tabelfunktion
- 7. Definer overskrifter for tabeller
- 8. Tag stilling til alternative tekster på grafik
- 9. Skjul tomme kolonner og rækker
- 10. Tilføj meta -titel til dokumentet
- 11. Kør en tilgængelighedskontrol i Excel

![](_page_35_Picture_0.jpeg)

#### Tabeller i Word

- Tabeller kopieret direkte fra Excel til Word har ingen kodning med.
- Husk derfor at efterredigere tabellen i Word.

![](_page_36_Picture_0.jpeg)

![](_page_36_Picture_1.jpeg)

#### Tabeller i Word

• Marker rækken med kolonneoverskrifter -> Gå til fanen "Layout" -> Klik på "Gentag kolonneoverskrifter".

#### Videre arbejde med tilgængelighed…

![](_page_37_Picture_1.jpeg)

![](_page_37_Picture_2.jpeg)

## Tak for i dag

Lars Holm Sørensen – Diversa

[lhs@diversa.dk](mailto:lhs@diversa.dk)

Helle Vedø Demir – Ballast CPH

[hv@ballastcph.dk](mailto:hv@ballastcph.dk)

![](_page_38_Picture_5.jpeg)